# **МОБИЛЬНОЕ ПРИЛОЖЕНИЕ ББР-ОНЛАЙН**

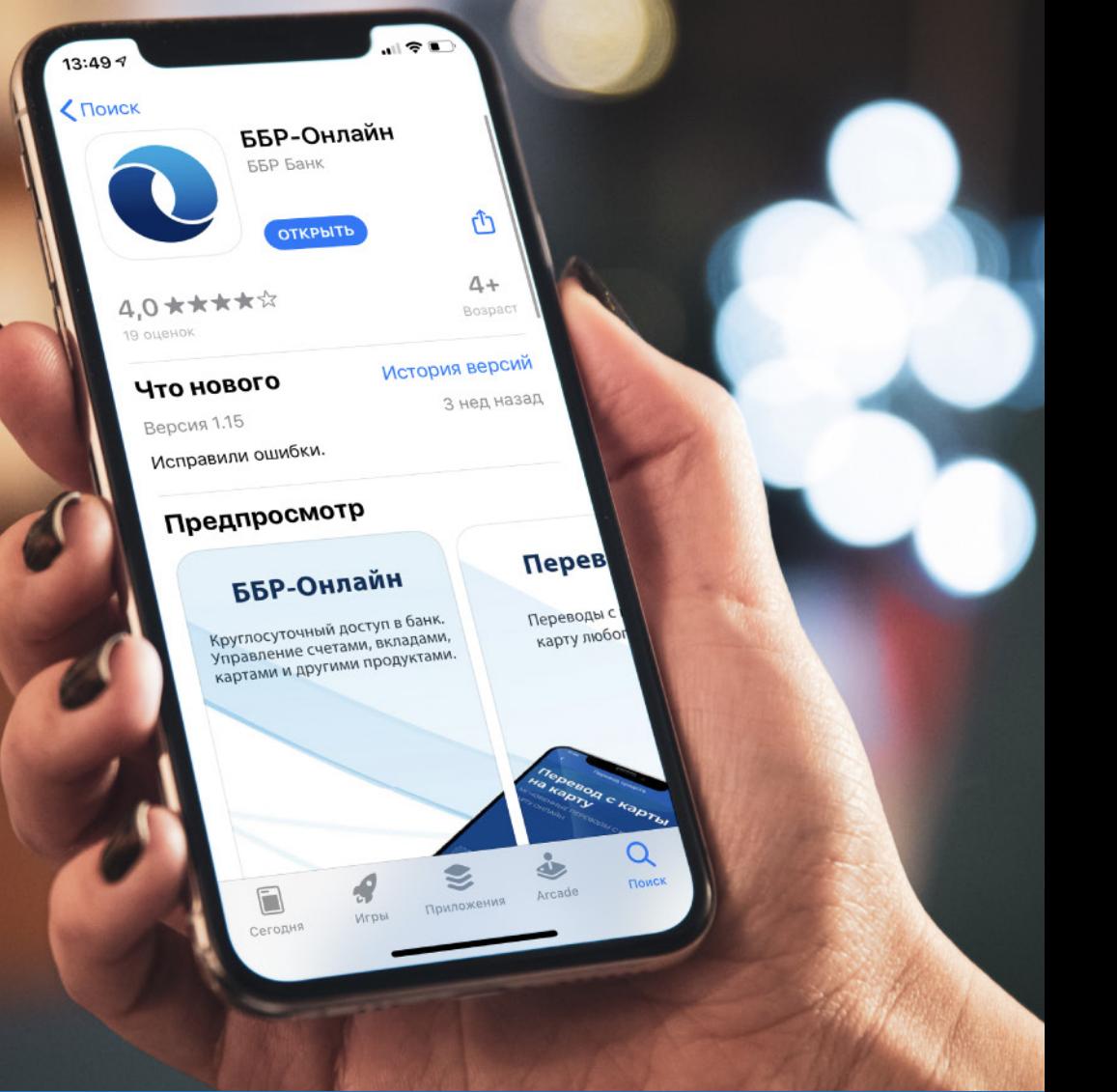

**Круглосуточный доступ к услугам Банка.** 

Приложение работает на любых мобильных устройствах с операционными системами iOS и Android, имеющих подключение к Интернету.

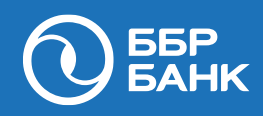

### **КАК УСТАНОВИТЬ**

В магазинах мобильных приложений: введите в строке поиска App Store или Goggle Play – ББР Банк.

Скачайте приложение ББР-Онлайн.

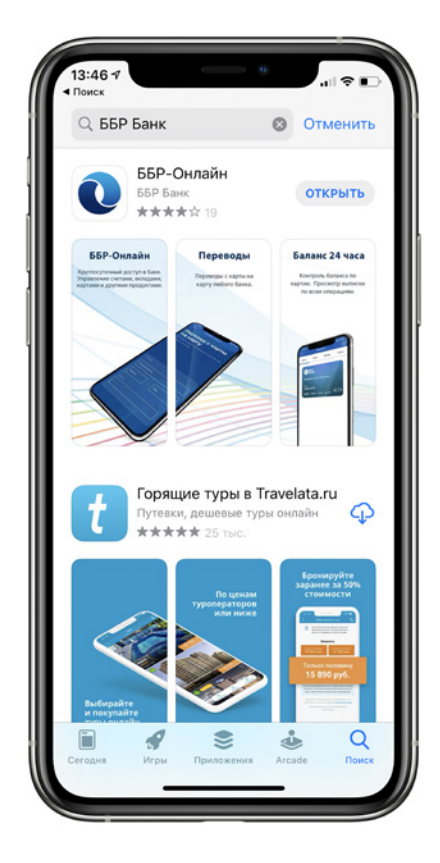

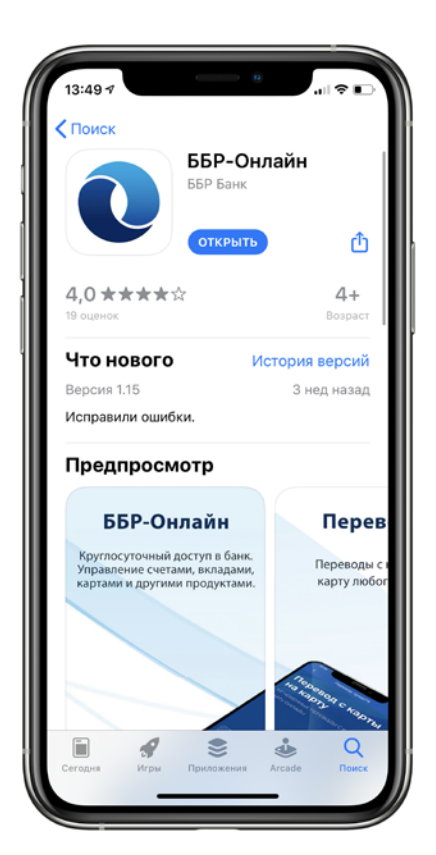

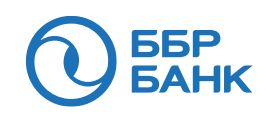

## **ПОДКЛЮЧЕНИЕ**

Для того, чтобы использовать мобильное приложение, Вы должны быть подключены к Интернет-Банку «ББР-Онлайн». Если у Вас есть доступ к Интернет-Банку, переходите к следующему шагу. Если данный доступ отсутствует, следуйте инструкции ниже (в любой последовательности):

### **1. Пройдите самостоятельно регистрацию на сайте Банка**

- Зайдите на официальный сайт ББР Банка www.bbr.ru в раздел «Интернет-Банк» или пройдите по ссылке: https://wb.bbr.ru/web\_banking/protected/welcome.jsf.
- Нажмите на ссылку «Регистрация»: https://wb.bbr.ru/web\_banking/registration/registration.jsf.
- Заполните Ваши персональные данные.
- Запомните Ваше кодовое слово, которое потребуется Вам при звонке в Службу поддержки.
- Задайте долговременный пароль для входа в Интернет-Банк «ББР-Онлайн». Далее введите символы, изображённые на картинке ниже.
- На указанный Вами номер телефона и электронный почтовый ящик придет письмо с логином для входа в Интернет-Банк «ББР-Онлайн» (пароль Вы придумали этапом ранее).

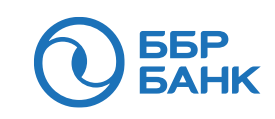

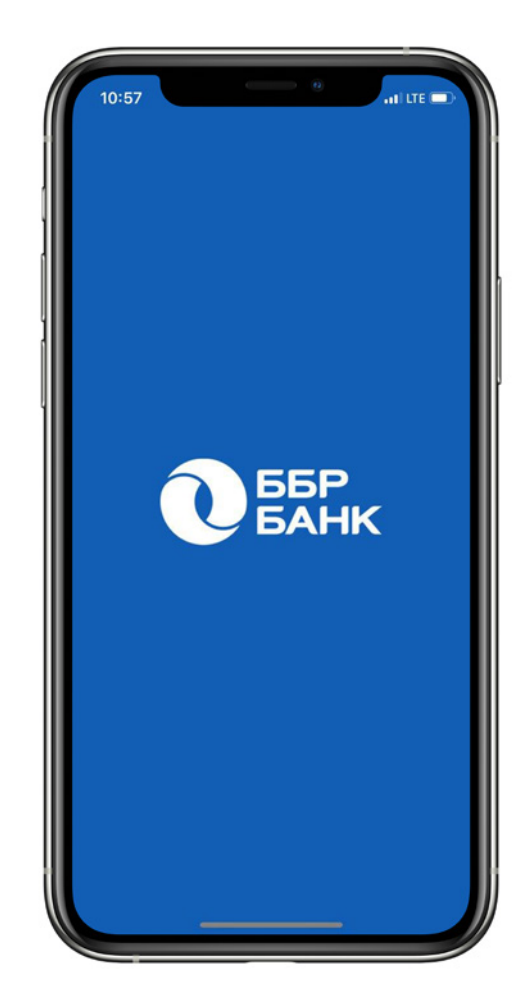

### **РЕГИСТРАЦИЯ**

**66P BAHK** 

Введите свой логин и пароль от Интернет-Банка «ББР-Онлайн».

Введите код подтверждения от Банка, полученный в SMS-сообщении, и придумайте код доступа. Вход в приложение возможен как по паролю, так и с помощью функций Touch ID и Face ID.

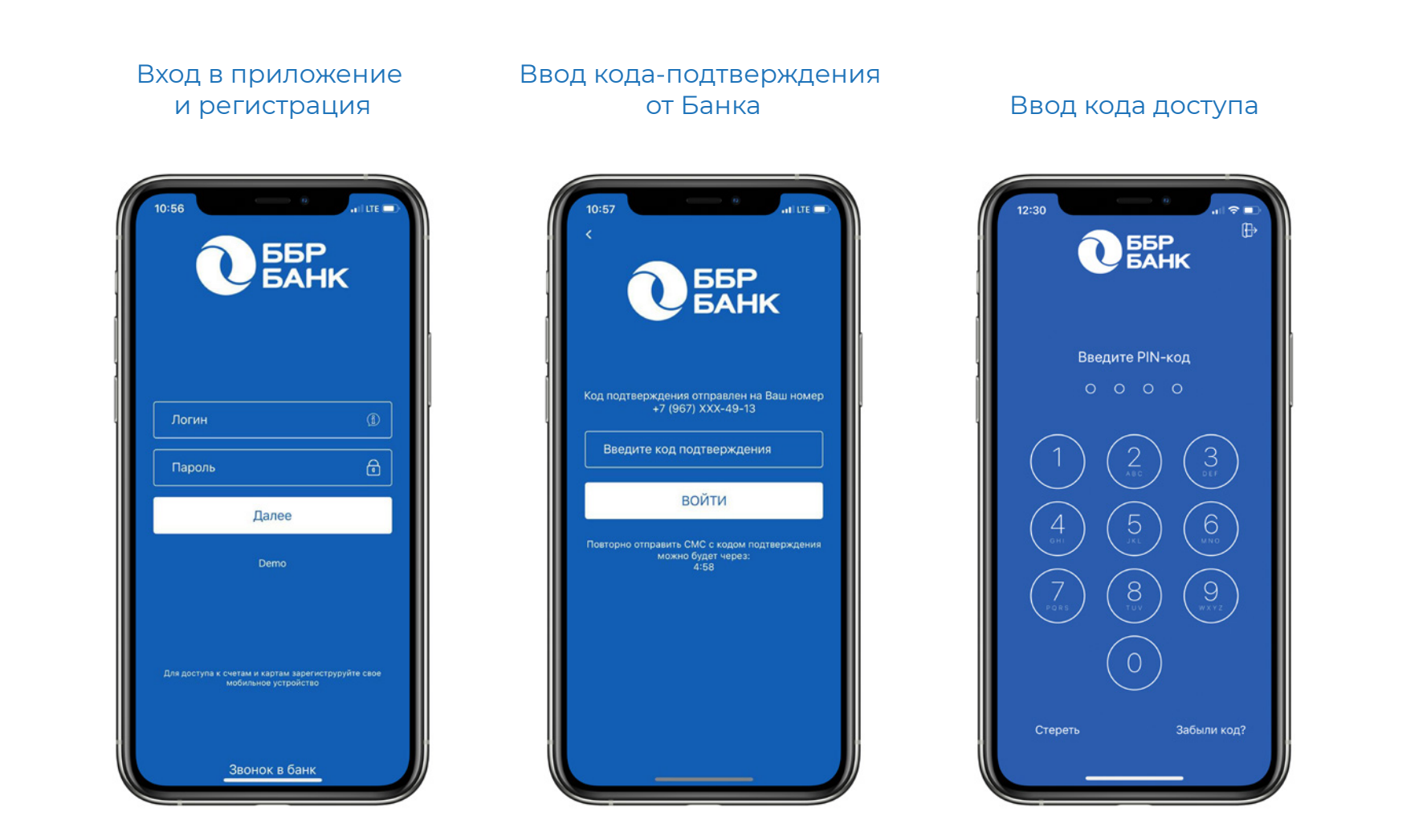

### **ОСНОВНЫЕ ЭКРАНЫ**

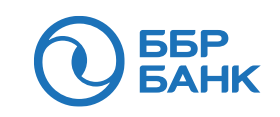

На главном экране отображается информация по всем картам и счетам,

а также остатки денежных средств. В правом верхнем углу экрана находится иконка "+", при нажатии на которую клиенту доступно открытие счета. В левом верхнем углу экрана расположен раздел "Профиль" (подробнее на стр. 11).

### Все карты, счета, доступ

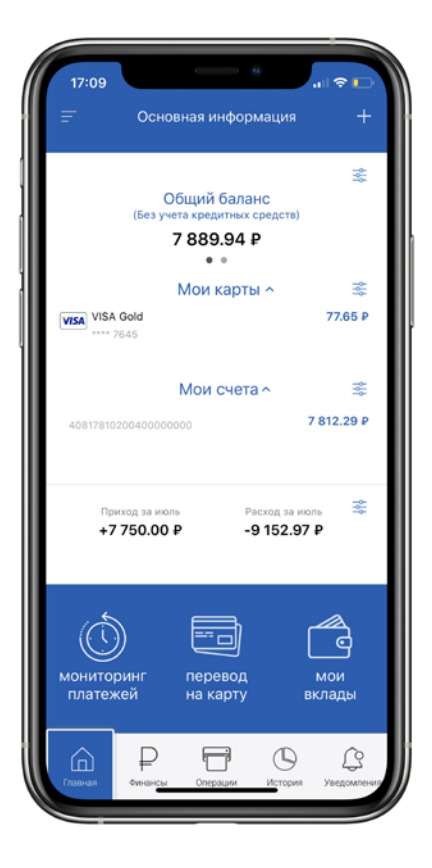

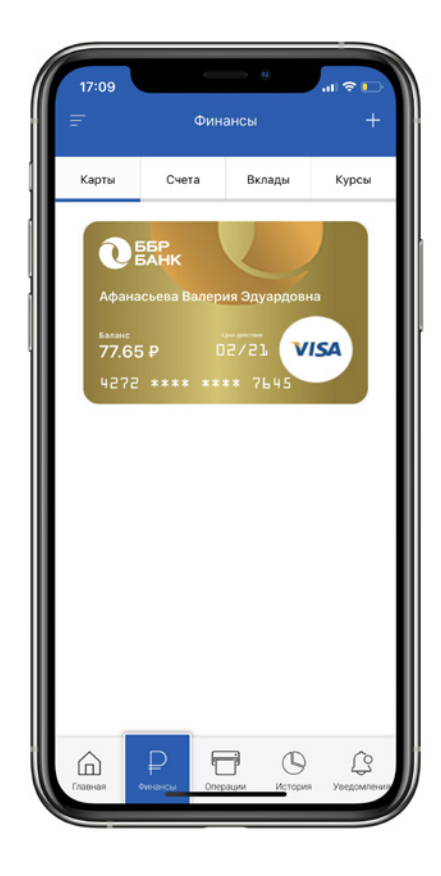

#### ко всем разделам Финансы Открытие счета

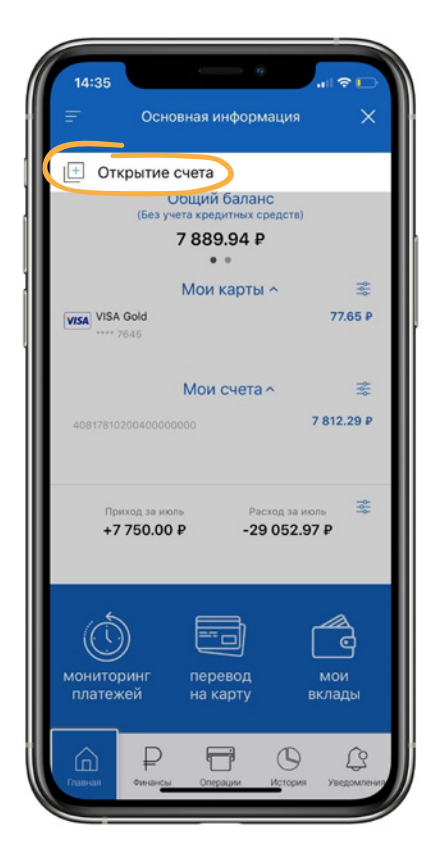

### **ОСНОВНЫЕ ЭКРАНЫ**

Внизу экрана расположено меню для быстрого перехода в другие разделы, такие как «Финансы» (подробная информация о каждом продукте, открытом в Банке); «Операции» (перечень всех доступных для совершения операций);

«История» (история операций за выбранный период);

«Уведомления» (все новости Банка и полученные сообщения от Банка).

#### Доступные операции и история операций и Уведомления

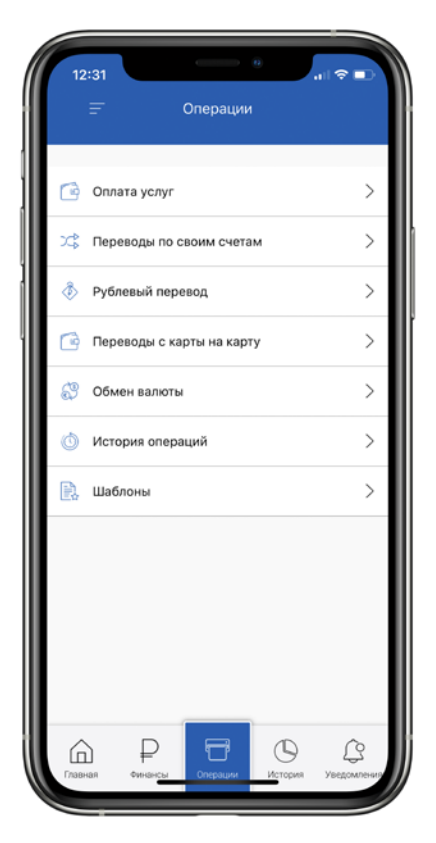

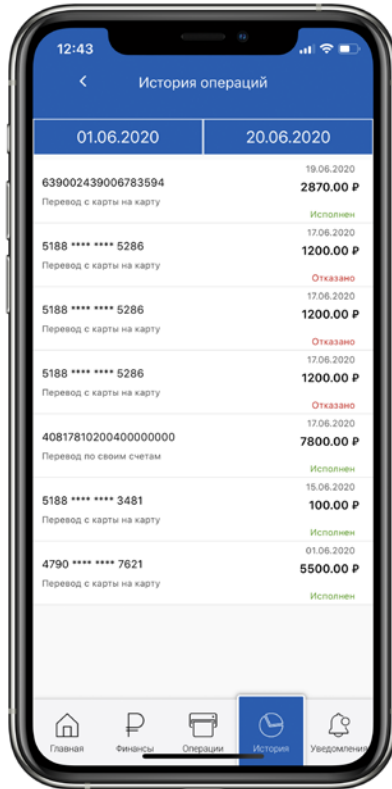

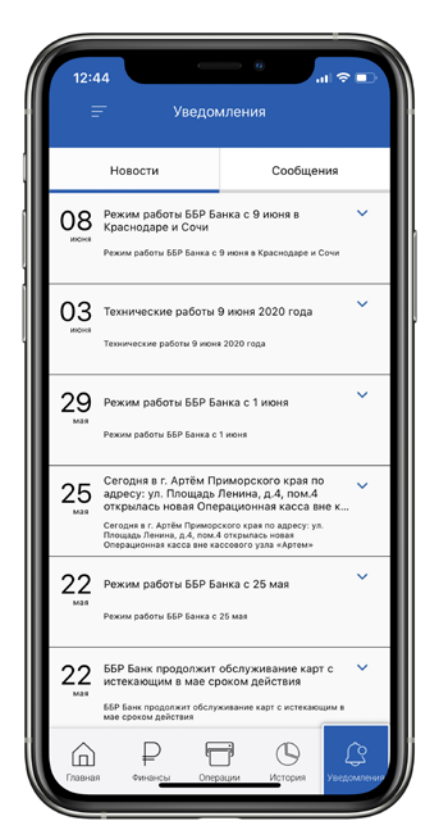

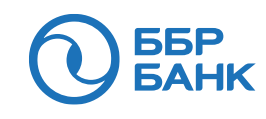

## **ФИНАНСЫ**

В разделе «Финансы» можно просмотреть информацию о картах, счетах, вкладах, открытых в Банке, сформировать выписки, получить информацию о действующих курсах обмена валют в любом регионе присутствия Банка.

### Информация по карте (открывается при нажатии

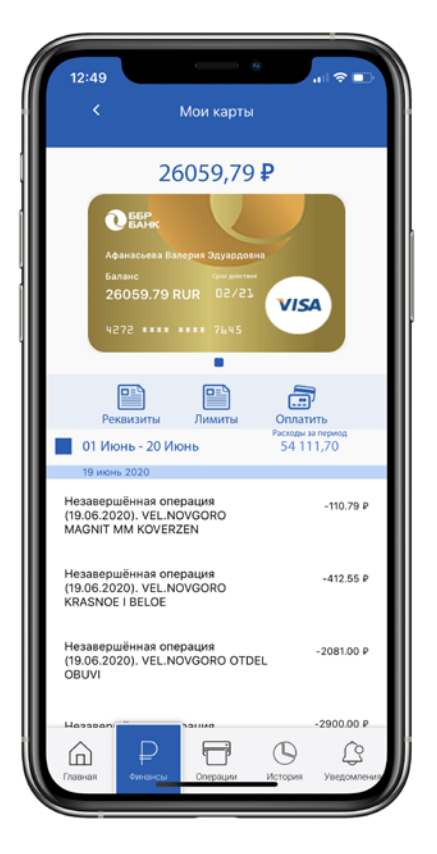

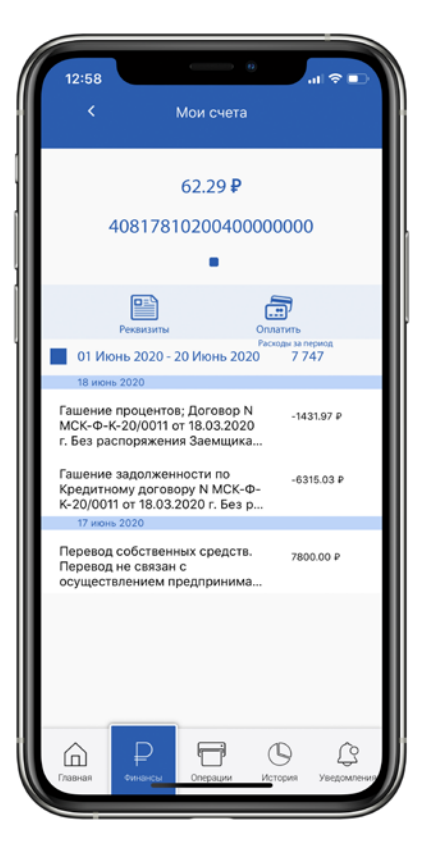

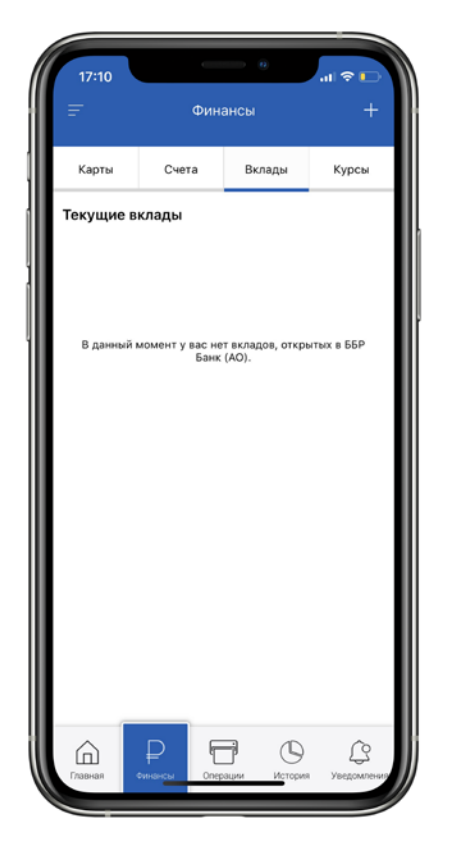

### на карту) Информация о счетах Сведения о вкладах Курсы обмена валют

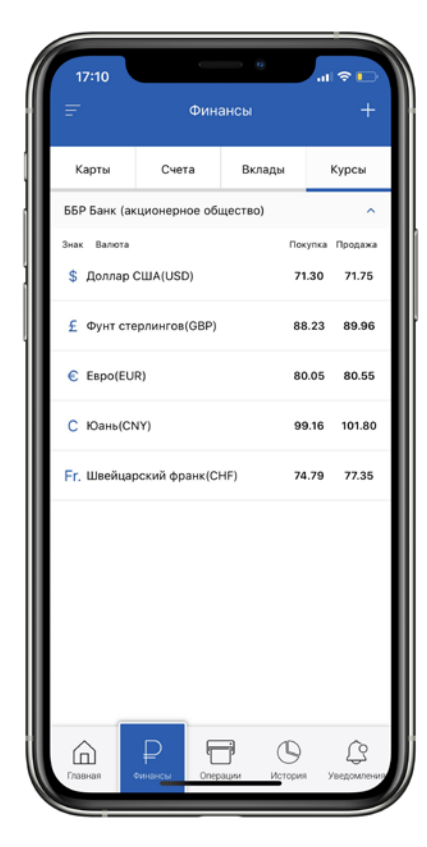

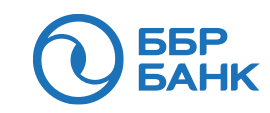

## **ОПЕРАЦИИ**

В разделе «Операции» можно оплачивать услуги и совершать денежные переводы между своими счетами, а также клиентам ББР Банка и других банков (по указанным реквизитам), обменивать валюту и создавать шаблоны.

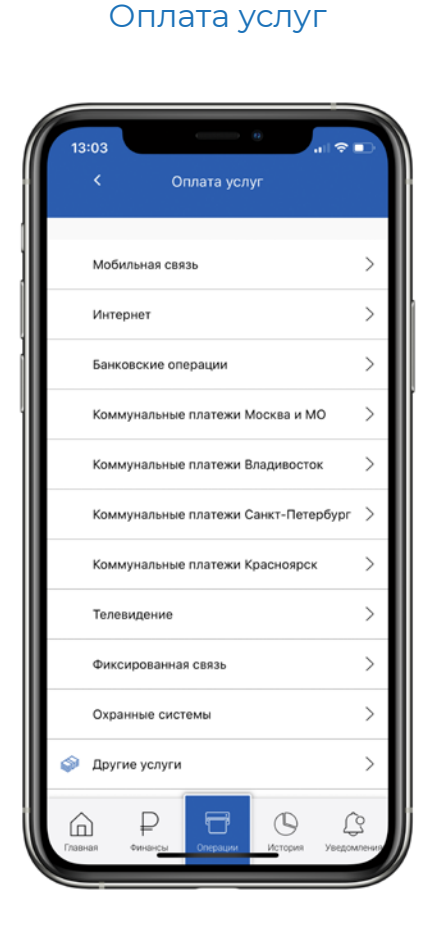

Переводы между своими счетами

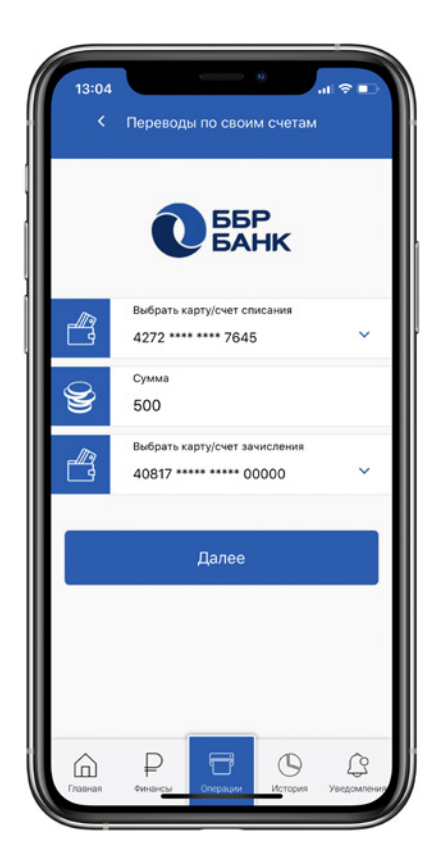

Переводы по реквизитам

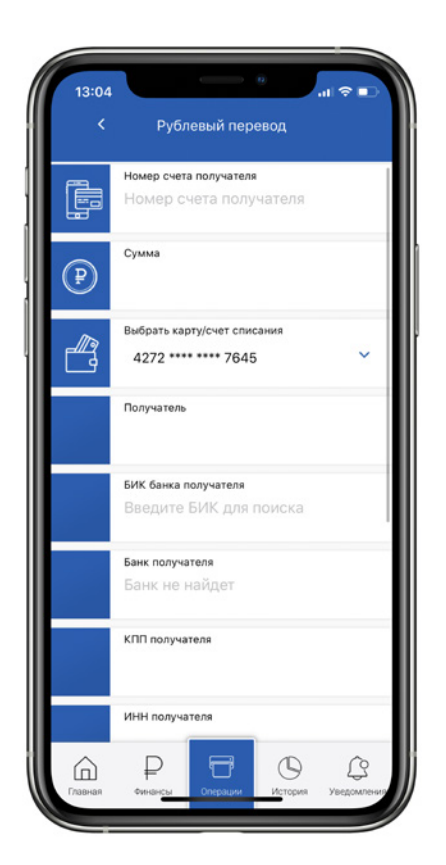

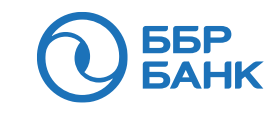

## **ОПЕРАЦИИ**

В разделе «Операции» можно оплачивать услуги и совершать денежные переводы между своими счетами, а также клиентам ББР Банка и других банков (по указанным реквизитам), обменивать валюту и создавать шаблоны.

### Мгновенные переводы

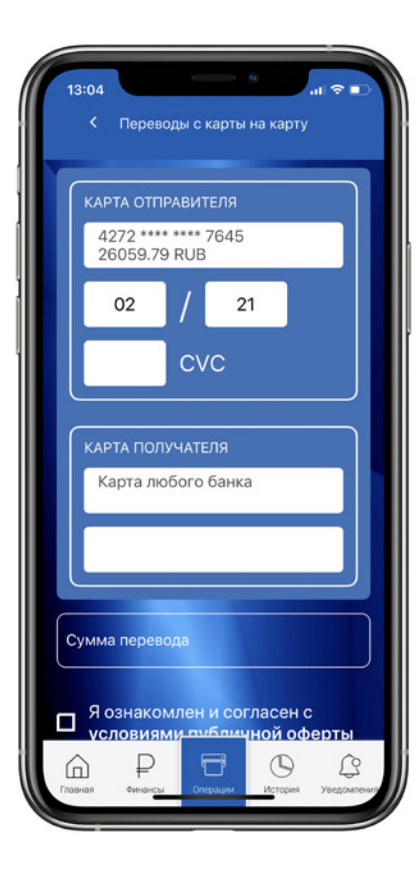

### с карты на карту Безналичный обмен валют

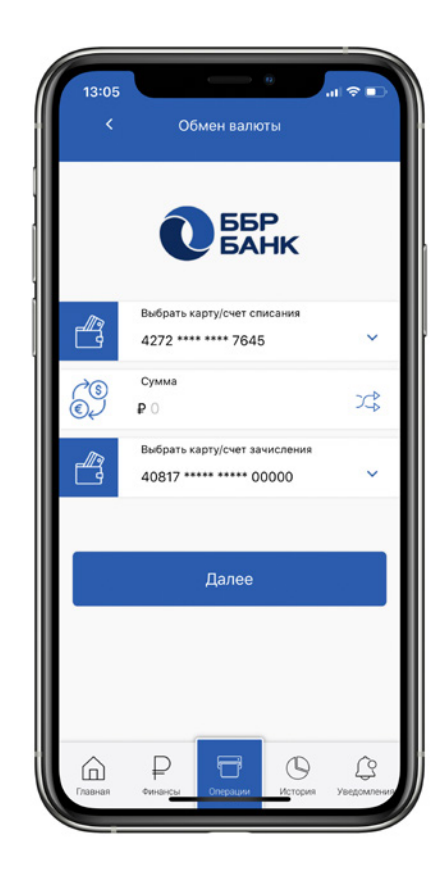

#### Создание шаблонов под регулярные платежи

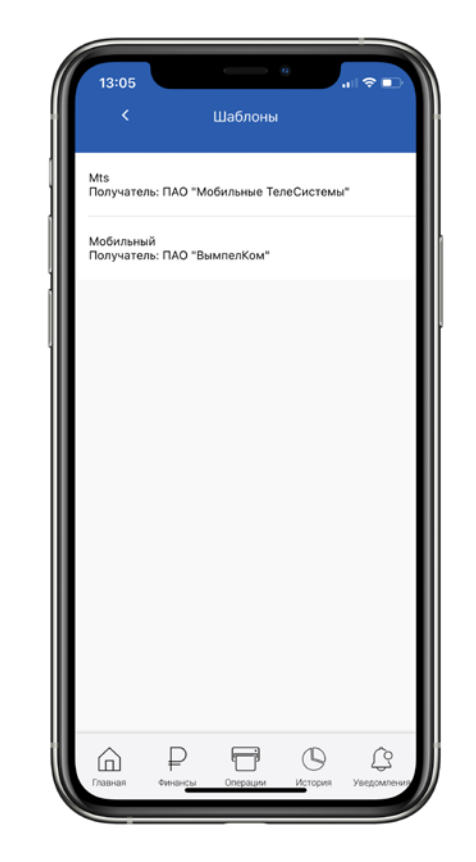

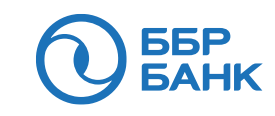

### **ИНФОРМАЦИОННЫЕ РАЗДЕЛЫ**

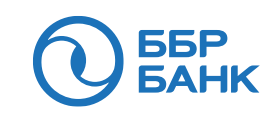

В разделе «История» содержится список операций пользователя,

выполненных через мобильное приложение и Интернет-Банк «ББР Онлайн» за выбранный период. Новости о новых услугах, акциях и продуктах Банка находятся в разделе «Уведомления».

#### История Ваших операций

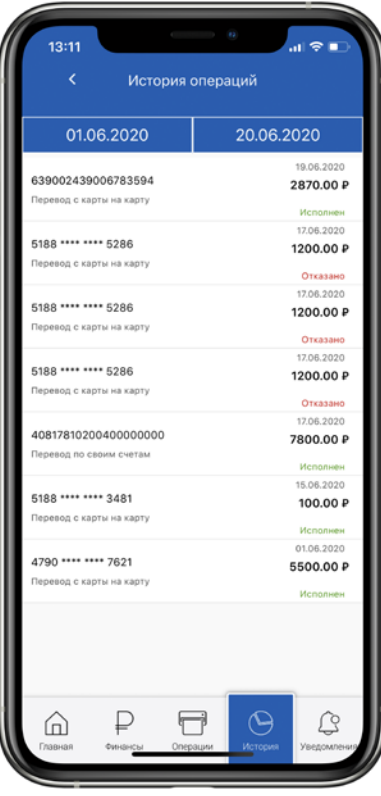

#### Уведомления (Новости)

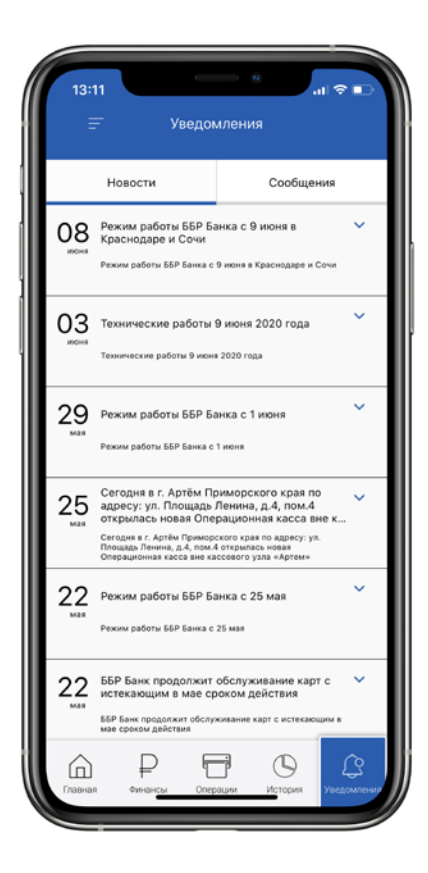

#### Уведомления (Сообщения от Банка)

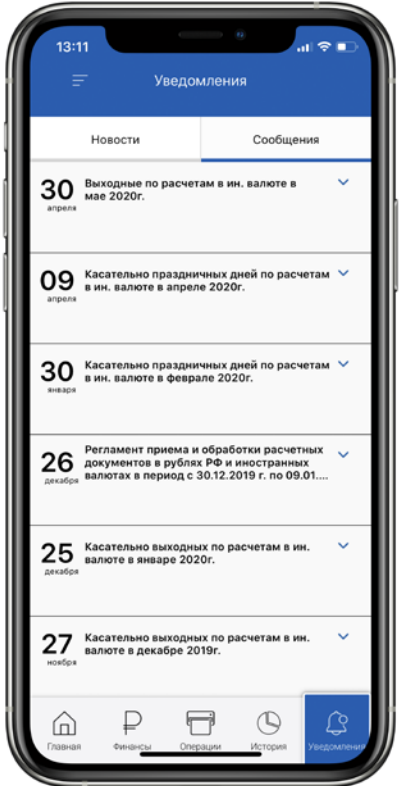

## **ПРОФИЛЬ**

**66P<br>6AHK** 

В разделе «Учетная запись» Вы можете сменить PIN-кода доступа к приложению, а также открепить учетную записи от мобильного телефона, если Вы меняете устройство.

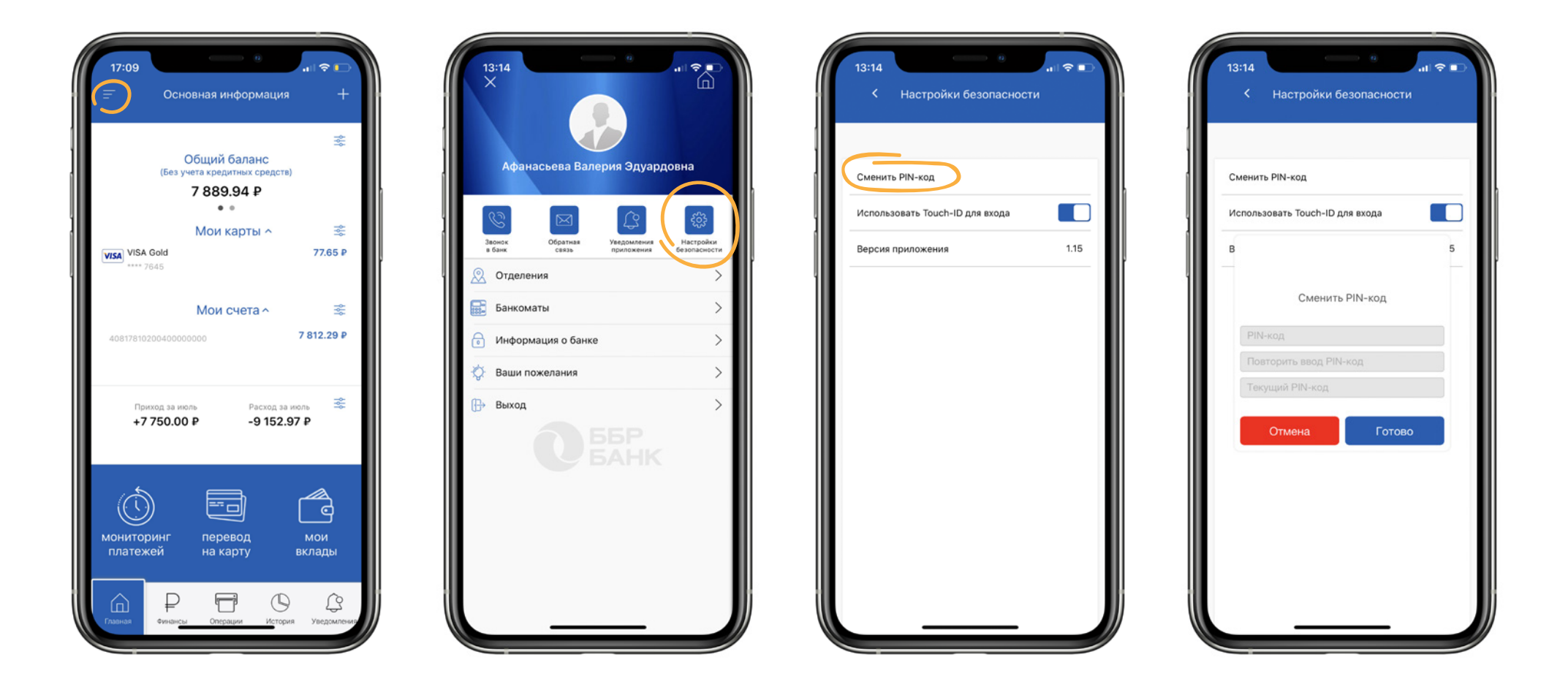

## **КРУГЛОСУТОЧНАЯ ПОДДЕРЖКА 24/7**

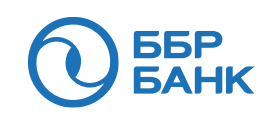

В мобильном приложении Вы можете отправить запрос, предложение или обращение в Банк в разделе «Меню» / «Обратная связь» и разделе «Меню» / «Ваши пожелания» и помочь нам стать лучше.

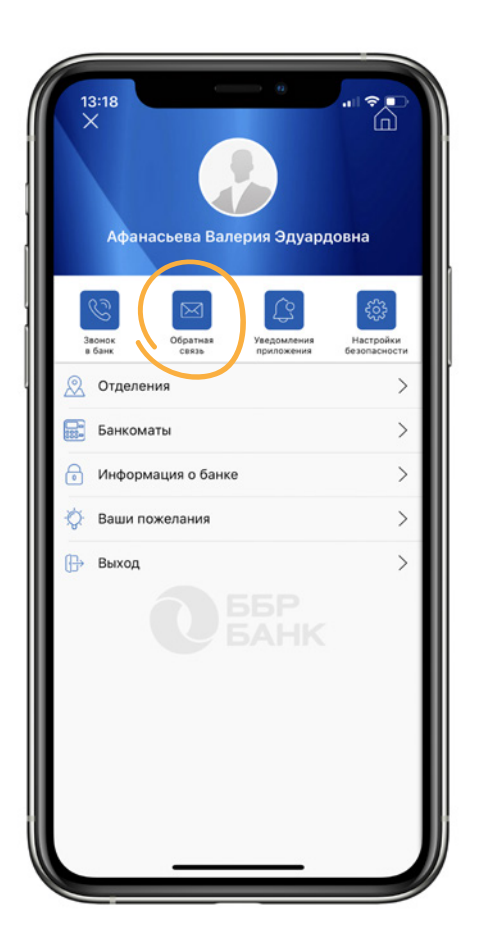

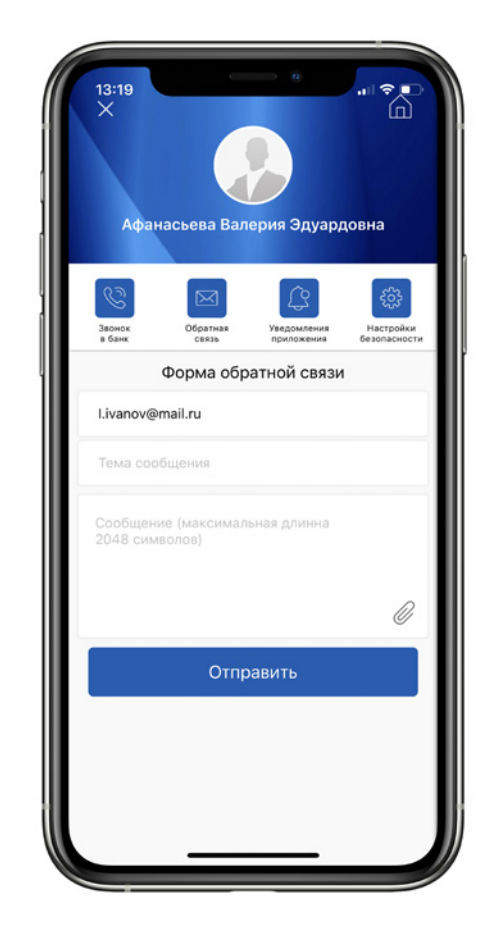

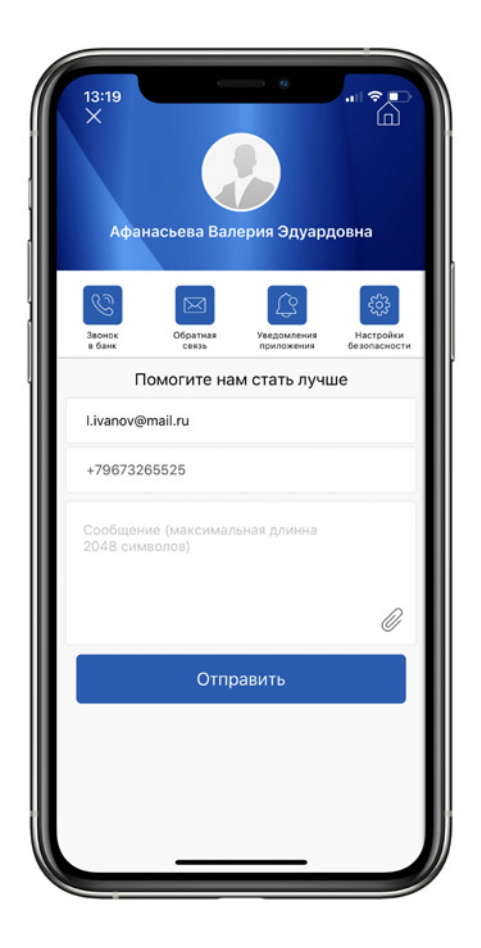

## **СПИСОК ОТДЕЛЕНИЙ И БАНКОМАТОВ**

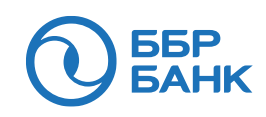

С мобильным приложением у Вас всегда под рукой адреса, телефоны всех отделений Банка, перечень оказываемых услуг, реквизиты Банка, а также адреса банкоматов. Для просмотра подробной информации об объекте нажмите по строке списка.

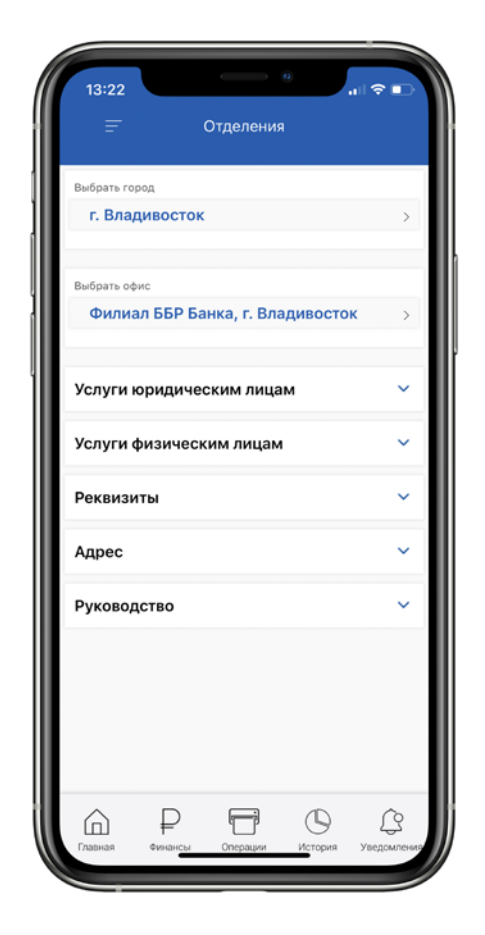

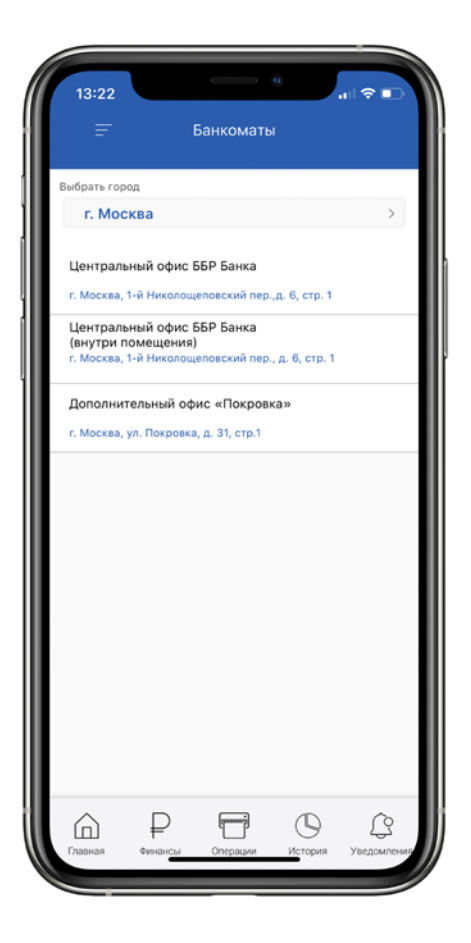

### **БЕЗОПАСНОСТЬ**

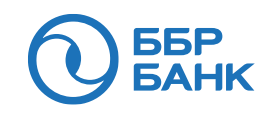

Правила безопасного использования дистанционных сервисов Банка размещены на сайте: https://wb.bbr.ru/web\_banking/all/documentation\_main.jsf